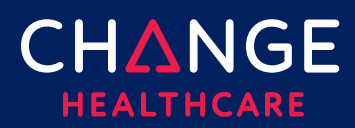

## <span id="page-0-0"></span>**Uploading an 837 Batch Claim File**

ConnectCenter provides the ability to upload a file of claims created in an Electronic Medical Record system, Practice Management System, Hospital Information System or similar application. To be processed, claims files must use the ANSI 837 5010 EDI format. This document provides some guidance on how to construct a compliantly formatted file but it is not a replacement for the ANSI 837 Implementation Guideline.

### Topics covered

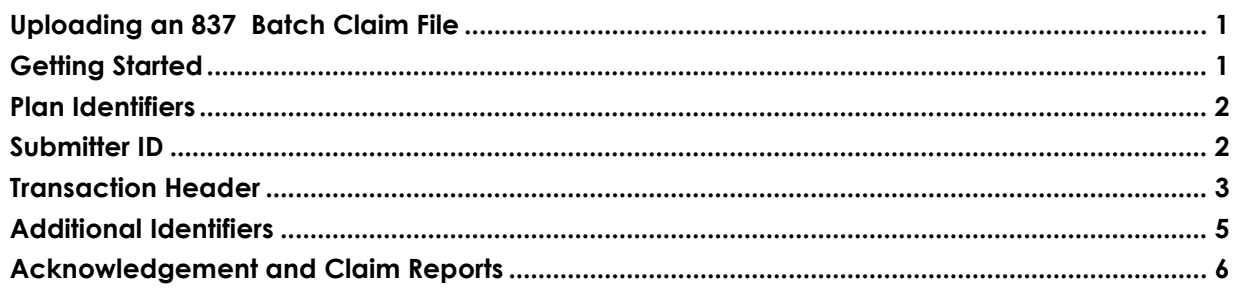

## <span id="page-0-1"></span>**Getting Started**

To submit completed 837 claim files, use the **ConnectCenter** file upload feature. This feature is found within the **Mailbox** menu.

 $\Box$  If you create claim files through a third-party application such as a PMS, HIS or EMR system, work with your software vendor for any modifications needed to create properly formatted batch claim files.

 $\Box$  If you are not familiar with the ANSI 837 transaction format and not able to engage your software vendor for assistance, you should use the claim data entry tool provided in ConnectCenter to create claims online. Refer to the **Keying a Claim** Quick Reference Guides for more information about online claim creation.

 $\Box$  File names can contain alpha and numeric characters. You can use underscores, periods, and hyphens. Do not use spaces or any special characters other than underscores, periods, and hyphens.

Please do *not* submit claims on the *same day* that you create a new

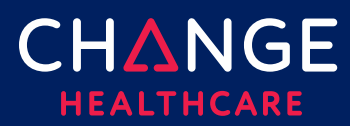

ConnectCenter submitter account. An overnight configuration process must be executed before claim files can be correctly associated with your account.

#### <span id="page-1-0"></span>**Plan Identifiers**

The payer IDs (CPIDs) in the attached list should be used in the 2010BB NM1 segments to identify which plan is being billed. Please note that a different ID should be used for Institutional claims then for Professional claims. Be sure to select the **CPID** from the column appropriate to the type of claims you are creating. As additional reference information, the 5-character payer IDs that are more commonly used to identify these plans are included in this table but these **must not** be used in the 2010BB NM1.

[Payer List](https://physician.connectcenter.changehealthcare.com/files/pages/AHCPayerList.pdf)

#### <span id="page-1-1"></span>**Submitter ID**

Your Submitter ID is needed in several places within the claim headers. Your submitter ID is the 6-digit account identifier issued to you when your account is created. When you are logged into ConnectCenter, your submitter ID is always displayed at the top of the screen.

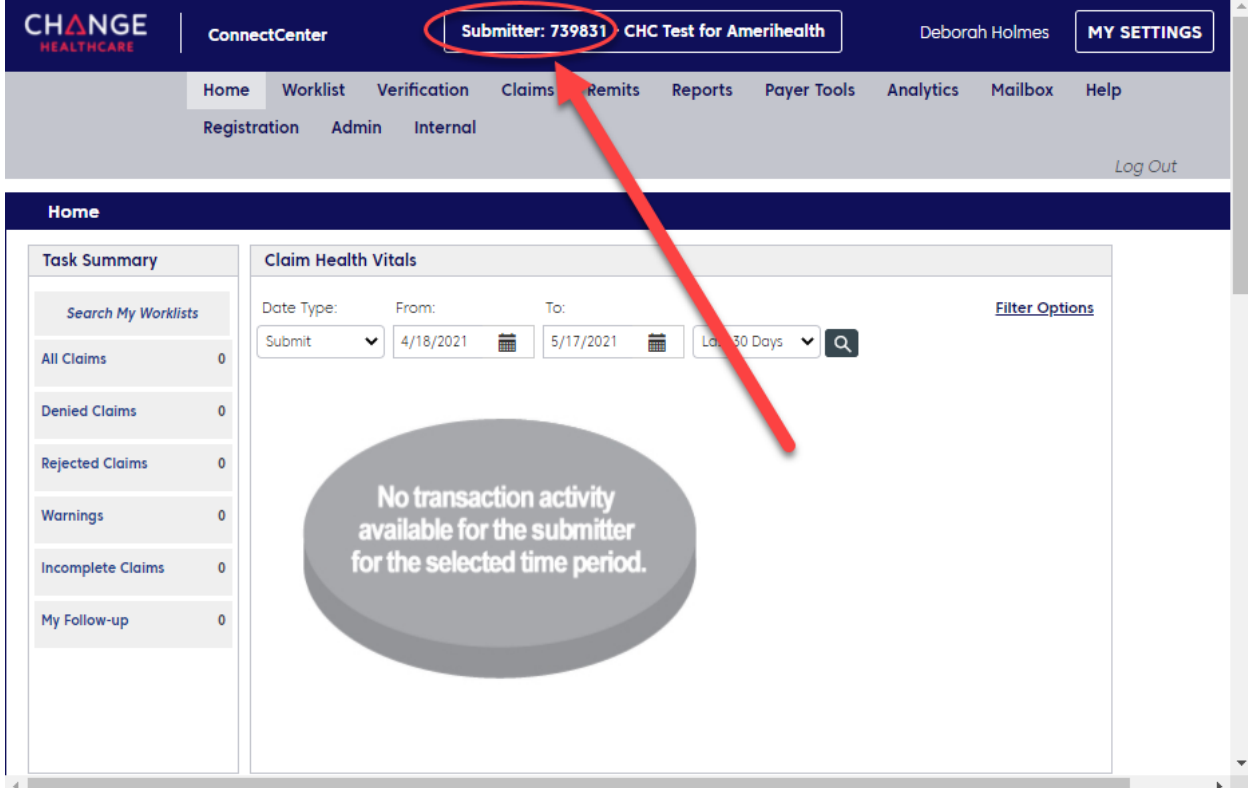

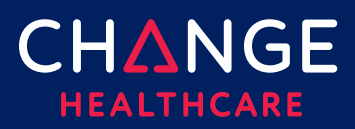

#### <span id="page-2-0"></span>**Transaction Header**

This section provides guidance regarding specific values required or expected in the header of a claim file. Where noted with an asterisk (**\***), the values shown in the table below are expected to be *exactly* as given. Fields not noted with an asterisk are placeholders for appropriate values matching the syntax and description provided.

Example Transaction Header:

ISA~00~ ~01~CYCTRANS ~ZZ~859999 ~ZZ~CLAIMSCH ~171006~2004~|~00501~000000001~0~P~^\_GS~HC~P999813~5500~20171006~200405~1 ~X~005010X223A2\_

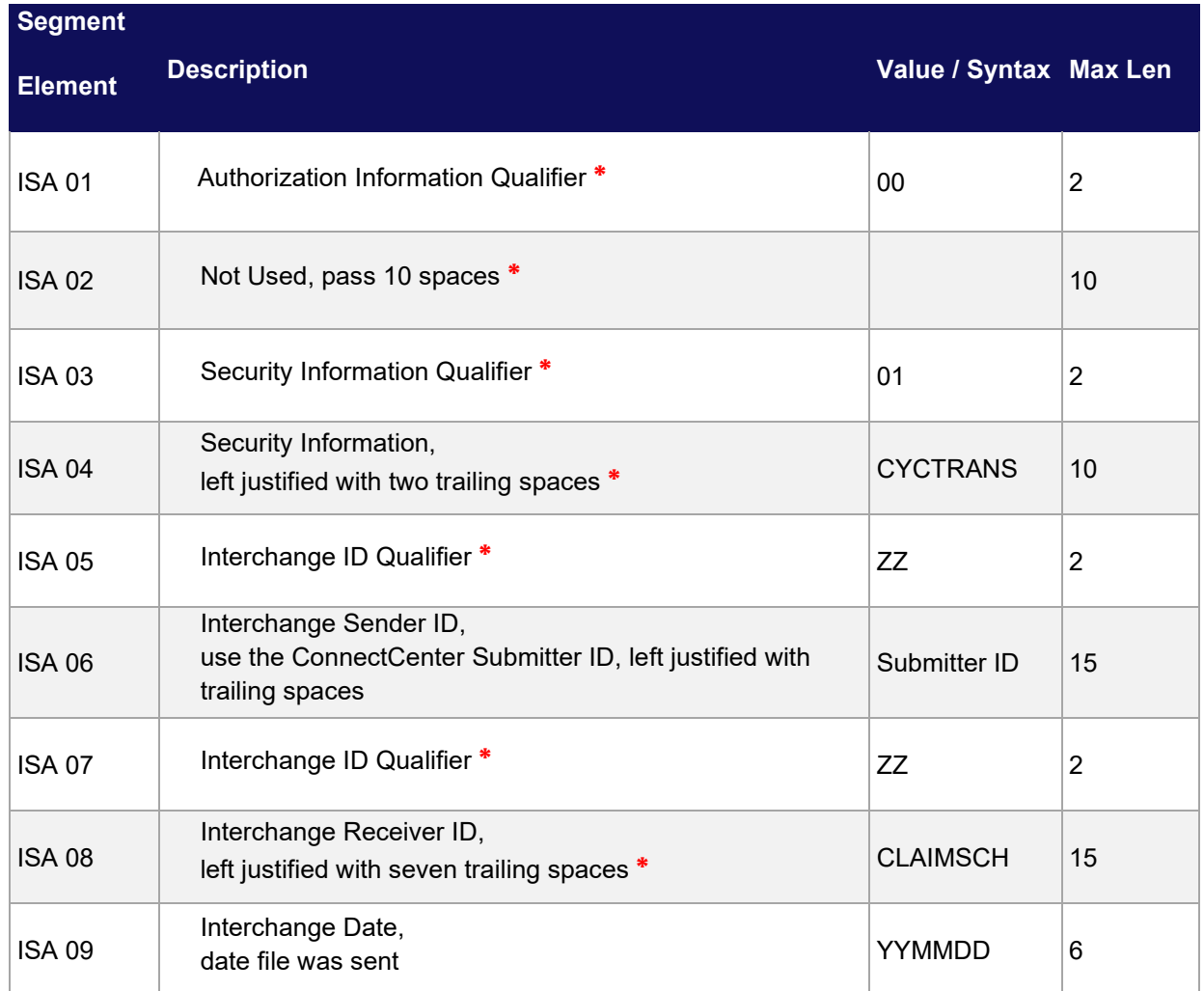

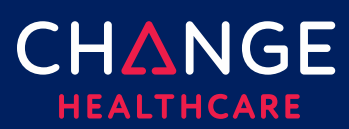

# **ConnectCenter**

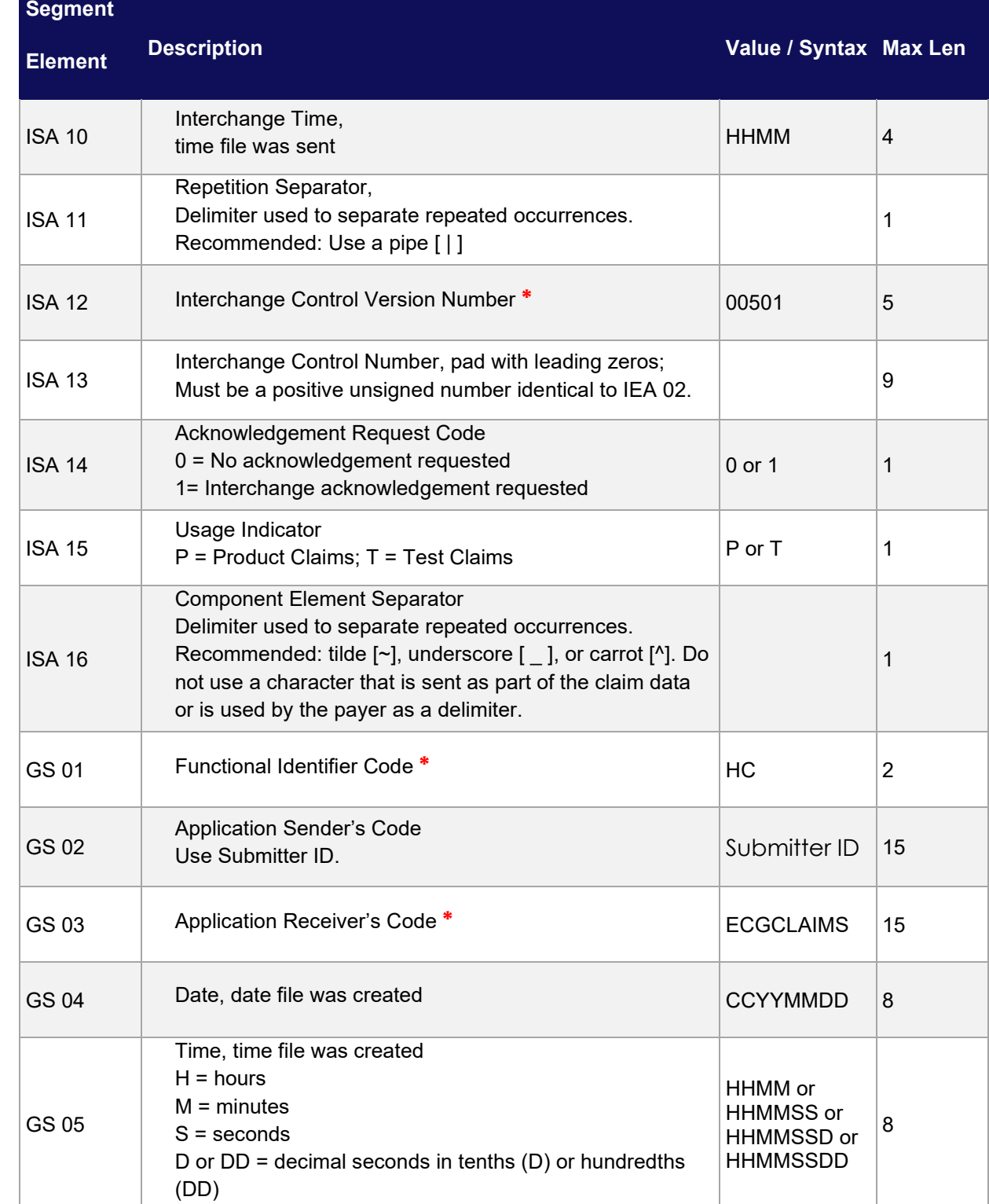

Uploading an 837 Batch File Uploading an 837 Batch File

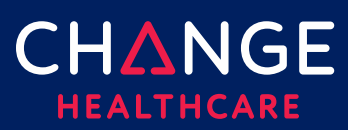

# **ConnectCenter**

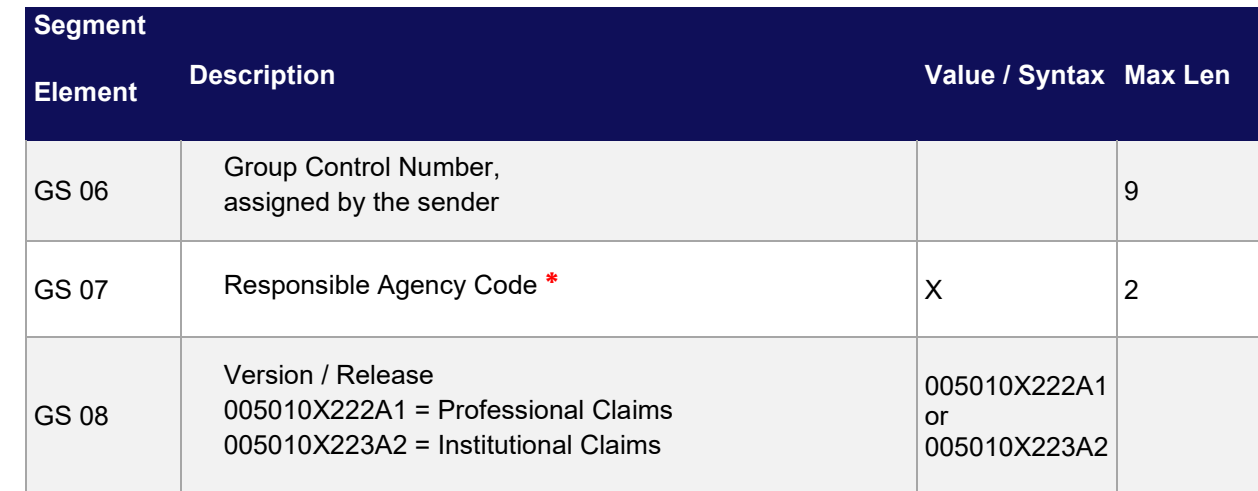

## <span id="page-4-0"></span>**Additional Identifiers**

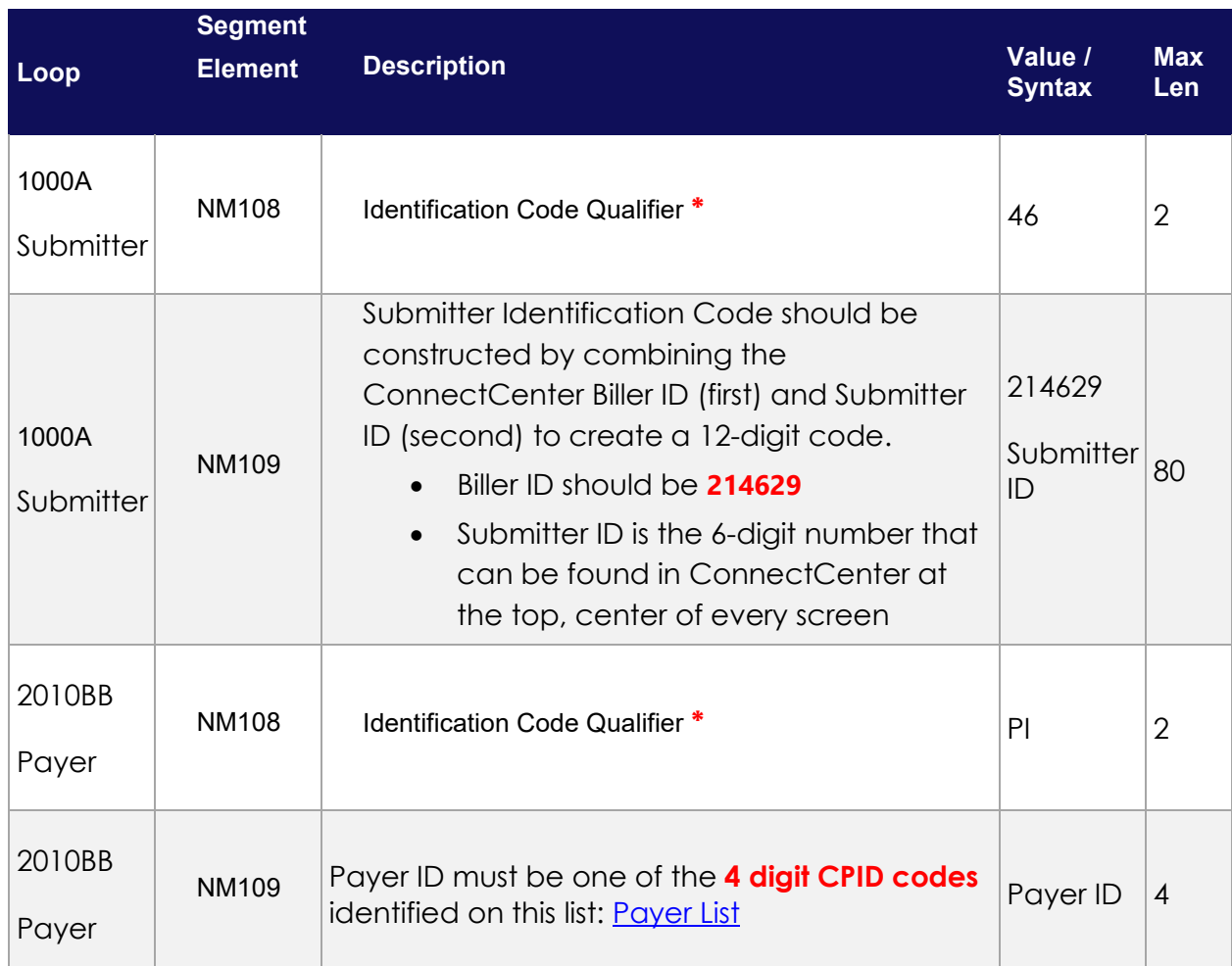

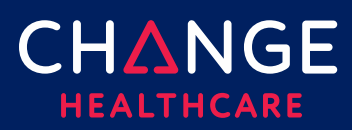

### <span id="page-5-0"></span>**Acknowledgement and Claim Reports**

Claims files typically complete the first phase of processing within 10-15 minutes which means that within 15 minutes newly uploaded claims should be visible in the Claim Health Vitals, Work List and Claim Search views. In addition, a claim acknowledgement report will be delivered to your mailbox with information regarding any claims or batches that could not be successfully processed.

 $\Box$  If you do not see claims or reports within 15 minutes of uploading your files, there may be a problem with your file configuration. Please contact support if this happens.

Batch reports can provide additional insight about the status of files uploaded. These reports are typically returned with one minute of file upload. To access these reports chose Mailbox from the main menu. Change the "Directory" field to "All" to access reports. If you have a lot of reports, use additional filters such as date to shorten the list of reports returned.

The reports returned in this fashion can be challenging to understand. The most important thing to look for is the file status, which will be given in the first few lines of the report. Look for "\*\*\*\* TRANSFER OF FILE " followed by the name of your file. Immediately after the file name the report should say either "SUCCESSFUL" or "FAILED." If your file has a FAILED status please contact either your vendor or Change Healthcare customer support for help correcting the problem.